$\left( n\right)$ **Internet Explorer è supportato solo dalla versione 11 in poi.**

# **Azioni comuni**

## **Login**

Una volta selezionato **Horde** come servizio di webmail, procedere con il login. Inserire il proprio **nome utente** (senza @units.it), la propria **password** e selezionare la **lingua** desiderata.

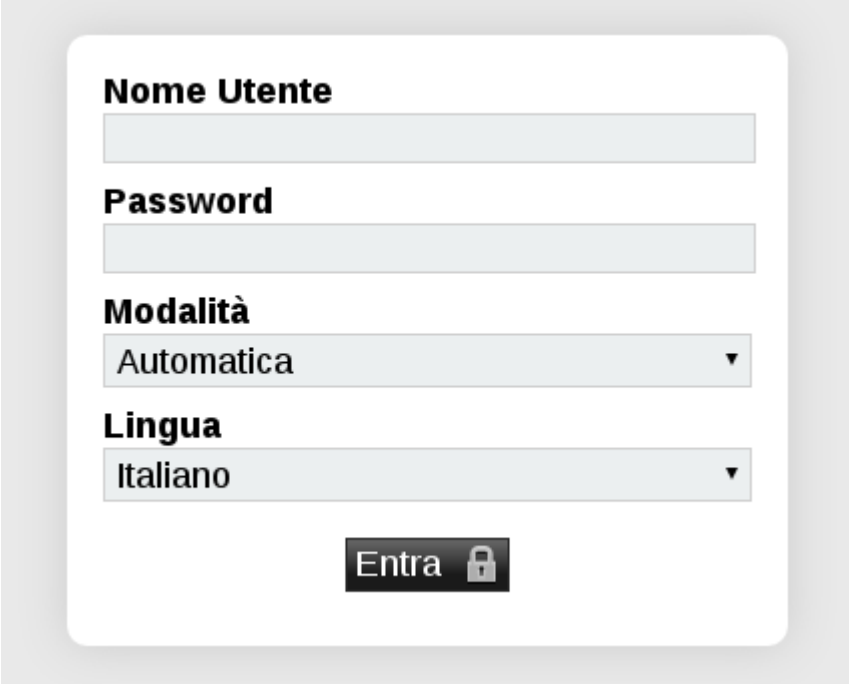

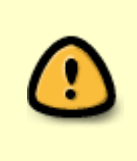

**La nuova versione di Horde nella modalità "Dinamica" (che viene utilizzata sui PC anche quando si sceglie "Automatica") non visualizza più l'elenco dei messaggi su più pagine, tutti i messaggi vengono elencati in una unica pagina. La modalità "Basic" invece è più simile alla vecchia versione di Horde e mantiene l'elenco dei messaggi su più pagine.**

## **Logout**

Per uscire da Horde cliccare sull'icona a destra

## **Scrivere un messaggio di posta elettronica**

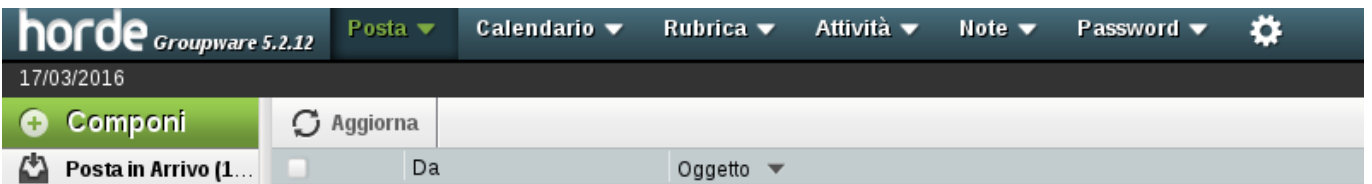

- 1. Fare click su **Componi**
- 2. Nella casella di testo **A** inserire l'indirizzo/i di posta elettronica del destinatario/i a cui si vuole spedire il messaggio (separare gli indirizzi con una virgola)
- 3. Opzionale: cliccando su **Aggiungi Cc:** compare la casella di testo **Cc** in cui inserire l'indirizzo/i a cui inviare per conoscenza una copia del messaggio (separare gli indirizzi con una virgola)
- 4. Opzionale: cliccando su **Aggiungi Bcc:** compare la casella di testo **Bcc** in cui inserire l'indirizzo/i a cui inviare per conoscenza NASCOSTA agli altri destinatari/cc una copia del messaggio (separare gli indirizzi con una virgola)
- 5. Nella casella di testo **Oggetto** scrivere il titolo del vostro messaggio
- 6. Nella casella di testo **Testo** scrivere il messaggio
- 7. Opzionale: per allegare un file al vostro messaggio fare click su **Allegati** e poi su **Sfoglia** per cercare il file da inserire, una volta scelto il file fare click su **Aggiorna** per allegare il file
- 8. Per inviare il messaggio fare click su **Invia**

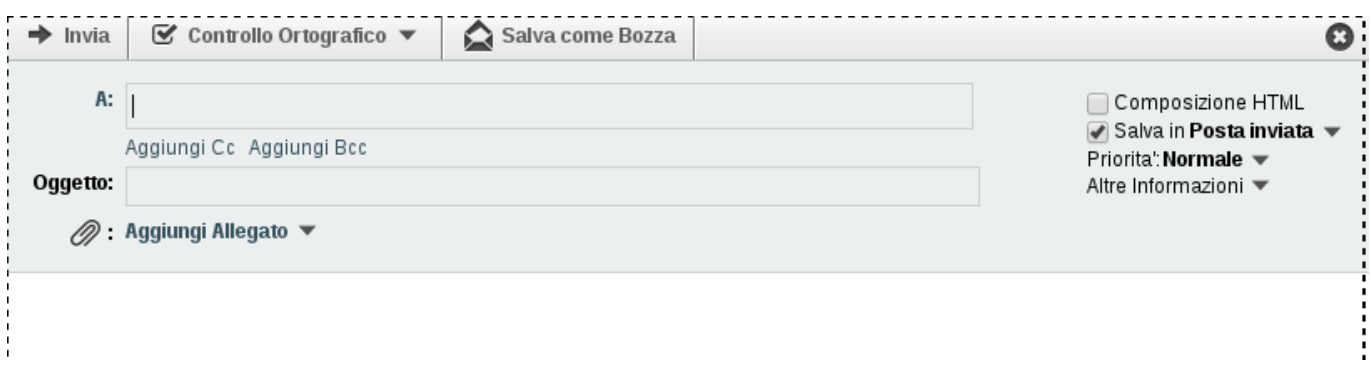

## **Impostare una firma**

- Cliccare sull'icona a forma di ingranaggio
- Selezionare **Preferenze** e successivamente **Posta**

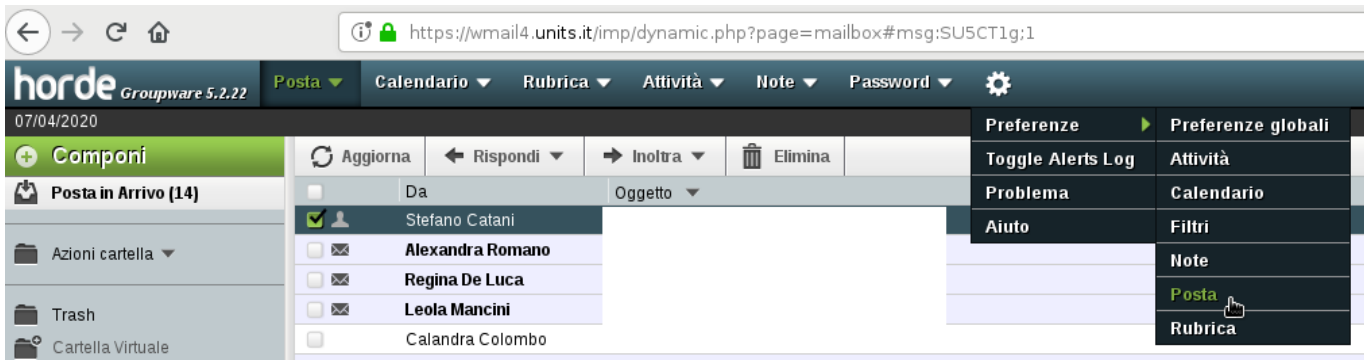

### - Click su **Informazioni personali**

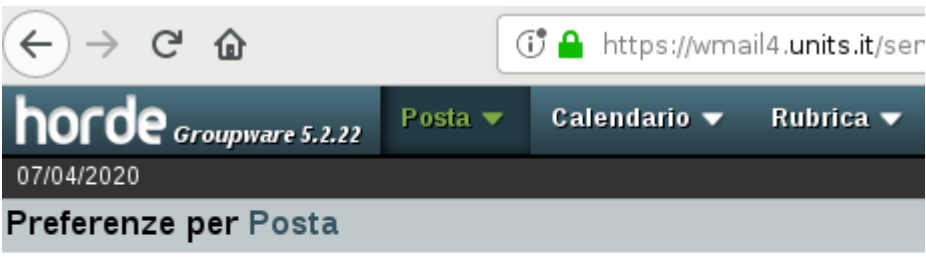

### Generale

#### **Informazioni Personali**

Modifica net e, indirizzo, e firma che verranno visualizzati dalle persone che leggono e rispondono ai tuoi messaggi.

 $\sim 100$  km s  $^{-1}$  $\overline{a}$  $\sim$  $\mathcal{A}_\bullet$ 

- Dopo aver impostato la firma fare click su **Salva** per mantenere le impostazioni

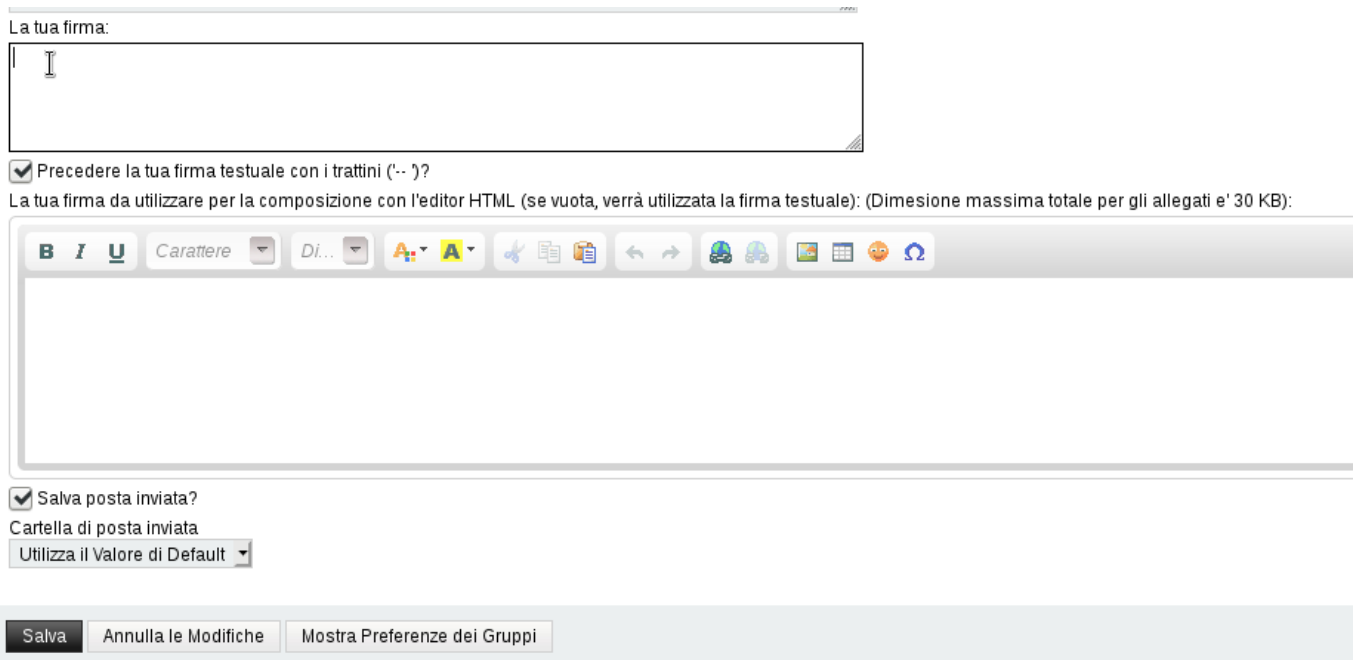

## **Cambiare la lingua di default**

- 1. Cliccare sull'icona a forma di ingranaggio
- 2. Selezionare **Preferenze** e successivamente **Preferenze Globali**

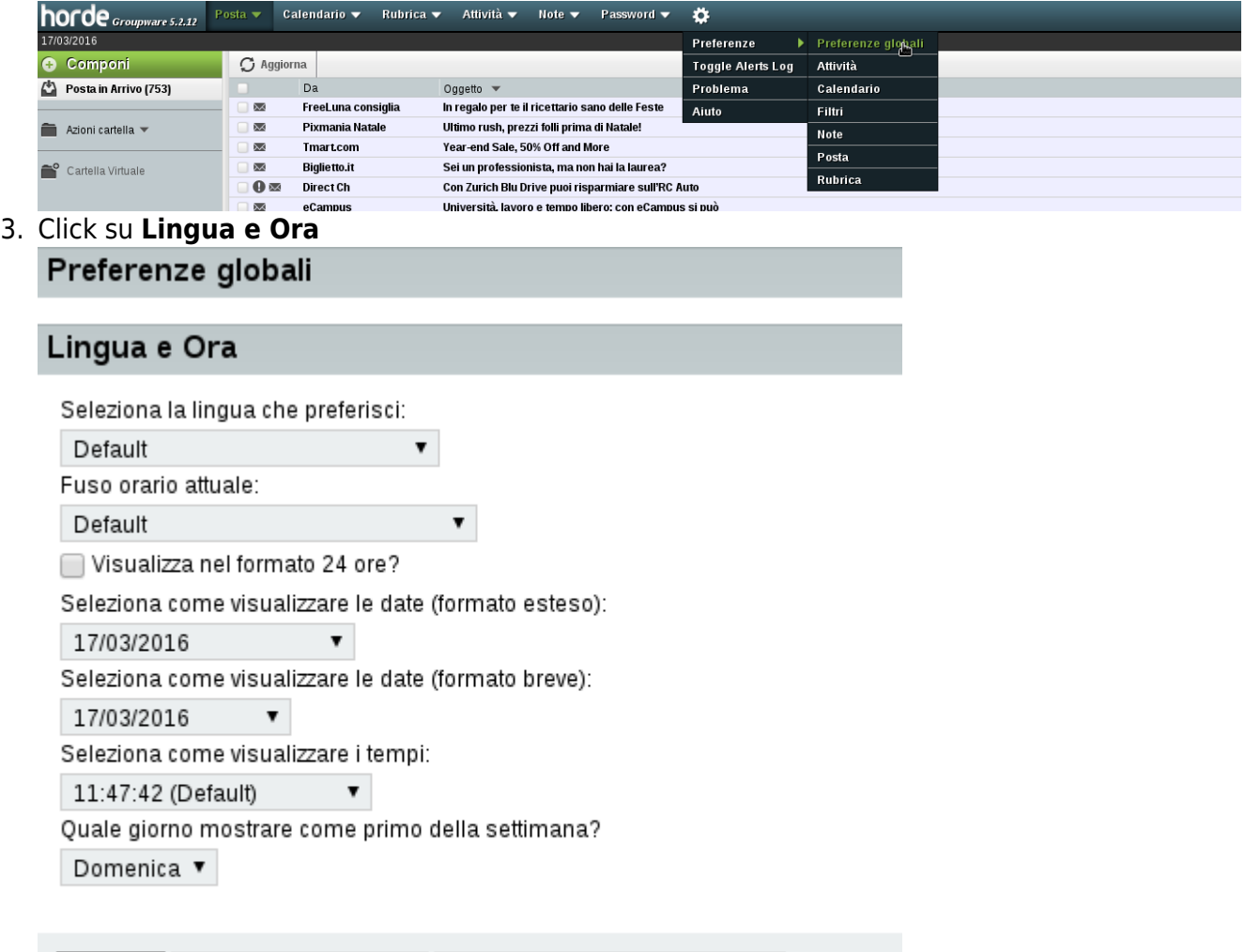

4. Espandere il menù a tendina **Seleziona la lingua che preferisci** per scegliere la lingua

Mostra Preferenze dei Gruppi

5. Click su **Salva** per mantenere le impostazioni

Annulla le Modifiche

## **Aggiungere contatti alla rubrica**

### 1. Cliccare su **Rubrica** e poi su **Nuovo Contatto**

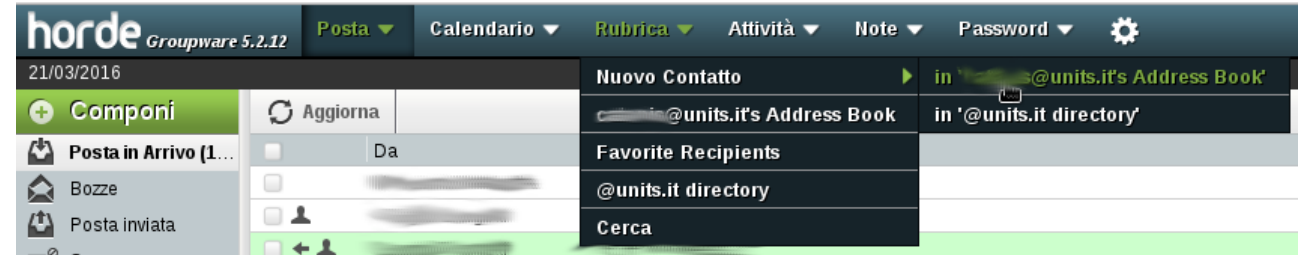

- 2. Scegliere la rubrica dove inserire il nuovo contatto (nomeutente@units.it's Address Book)
- 3. Inserire i dati del contatto (l'indirizzo email si inserisce nel tab **Comunicazioni**)

Salva

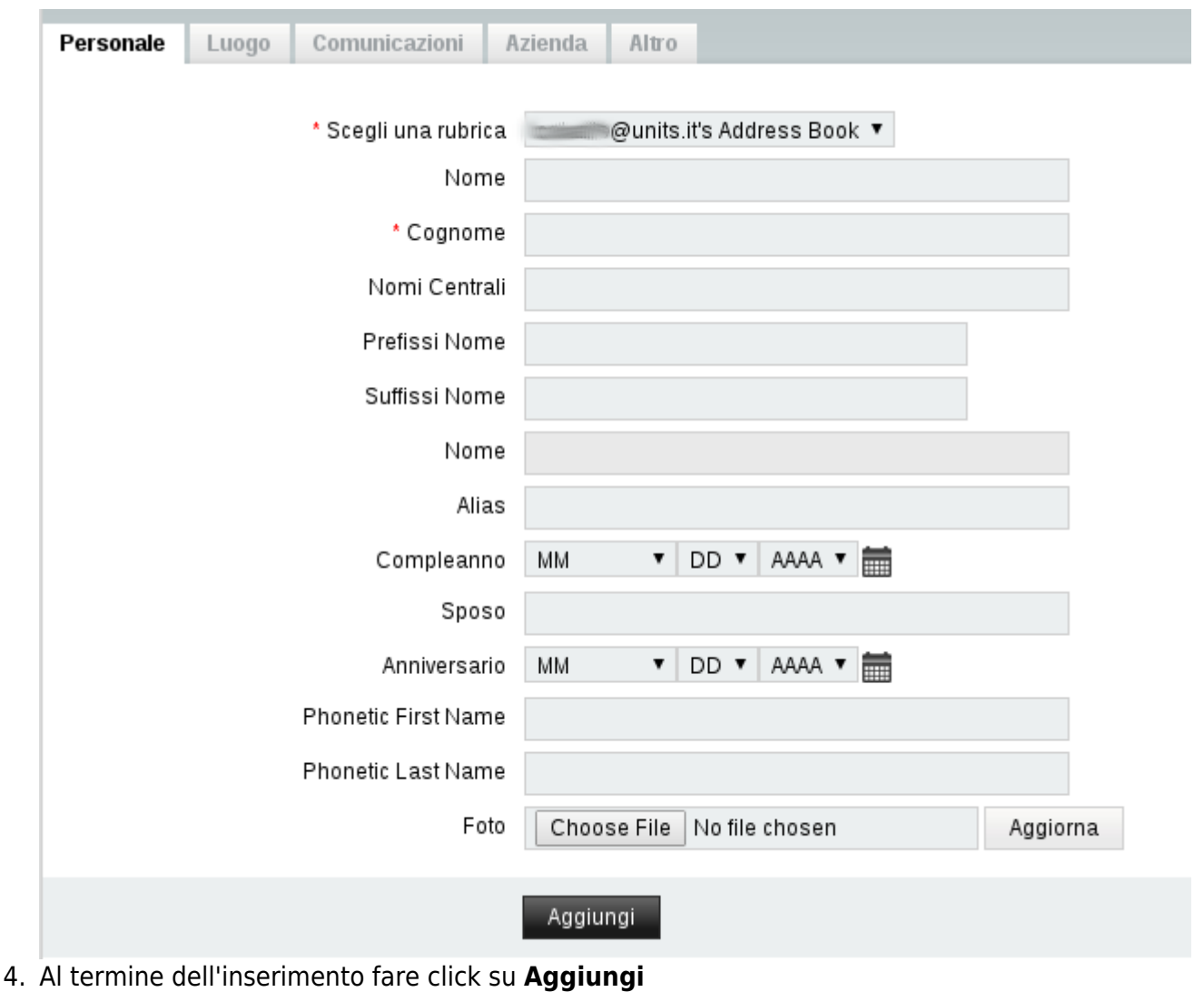

## **Cambiare password del proprio account**

1. Dal menù **Password** selezionare **Account&Password**

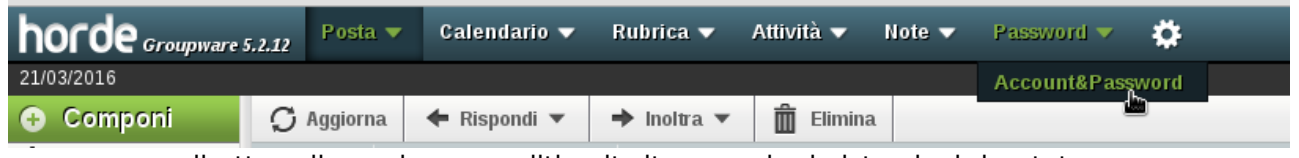

per essere rediretto sulla pagina accrediti.units.it, e seguire le istruzioni riportate.

## **Filtrare la posta elettronica in entrata**

- 1. Espandere il menù **Posta**
- 2. Selezionare **Filtri**

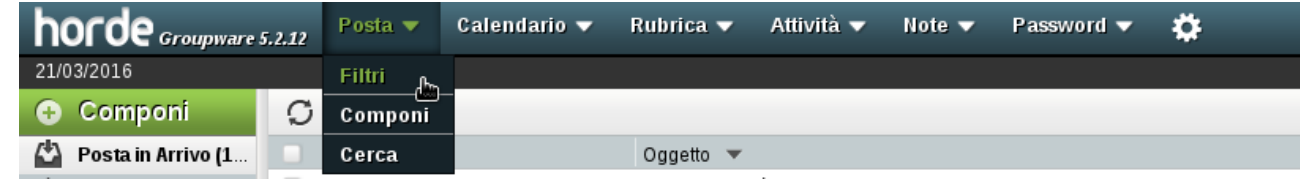

3. Per aggiungere una nuova regola è possibile fare click su **Nuova Regola**

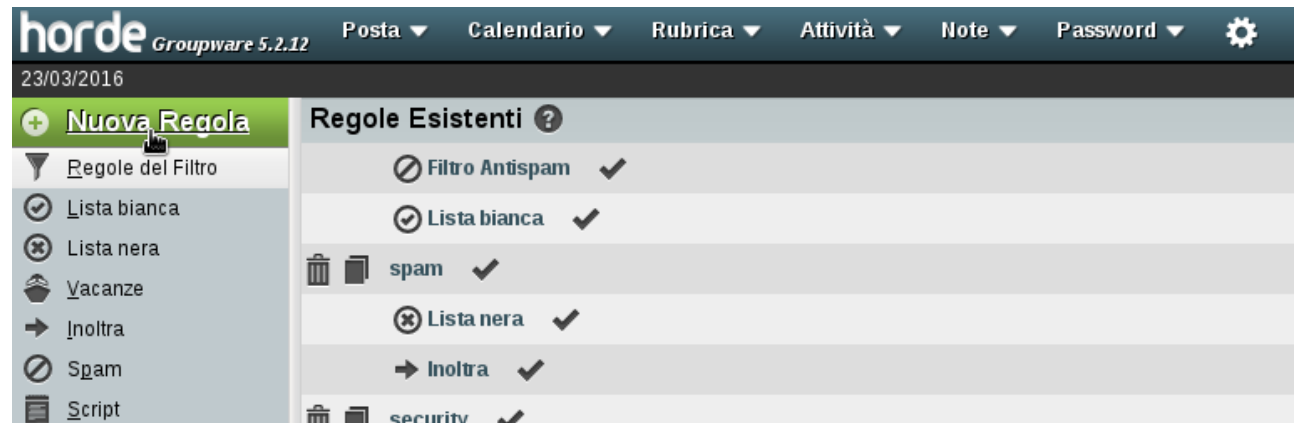

- 4. Selezionare l'opzione **Soddisfano tutte le condizioni** se si vuole che l'azione intrapresa dal filtro sia applicata se e solo se tutte le condizioni sono soddisfatte
- 5. Selezionare l'opzione **Soddisfano anche una sola condizione** se si vuole che l'azione intrapresa dal filtro sia applicata se almeno una delle condizioni viene soddisfatta
- 6. Selezionare il **Campo** dell'email da filtrare (A, Oggetto, Mittente, Da, …)
- 7. Selezionare la **Condizione** (Contiene, Non contiene, È, Non è, …)
- 8. Immettere nel campo il **Valore** che la condizione deve soddisfare

ATTENZIONE! Una volta definita una regola di filtraggio, appariranno i menù per definire un eventuale altra regola.

- 1. Selezionare l'azione da intraprendere (Consegna nella mia INBOX:, Deliver to folder…, Elimina messaggio completamente, …)
- 2. Una volta definita fare click su **Salva**<br>horde <sub>croupmars, 2,2,2</sub> Posta v Calendario v Rubrica v Attività v Note v Pas Attività v  $Note  $\blacktriangleright$$ 23/03/2016 Nuova Regola Regola del Filtro Nome Regola: Nuova Regola  $\bullet$  $\overline{\odot}$  Lista bianca Per messaggi in ingresso che : (2)<br>Il evono essere soddisfatte tutte le regole (2) Una qualunque delle regole deve essere soddisfatta (3) S<br>
S<br>
Lista nera<br>
⇒ Inoltra Oggetto v Contiene  $\bullet$  prova Rispetta Maiuscole minuscole In e Seleziona un campo  $\bullet$  $\oslash$  Spam Esegui queste azioni: ©<br>Consegna nella cartella... **目** Script **T** Cestino **T** Contrassegna messaggio come. Contrassegnata  $\blacksquare$  Risposto  $\Box$  Eliminato Visto  $\bullet$ Mon applicare altri filtri se questa regola corrisponde γ Salva Torna al Elenco Filtri

### **Esempio semplice di filtro**

Di seguito un semplice esempio di filtro con il quale si vogliono filtrare, definendo una regola **Esempio**, tutti i messaggi che hanno nel loro **oggetto** la parola **Caro** il cui **mittente** è **user@units.it** marcandoli come **letti**.

- 1. Espandere il menù **Posta**
- 2. Selezionare **Filtri**
- 3. Fare click su **Nuova Regola**
- 4. Immettere nel campo **Nome Regola** un nome qualsiasi da dare alla propria regola. Nell'esempio, **Esempio**
- 5. Selezionare **Soddisfano tutte le condizioni**
- 6. Selezionare **Contiene**
- 7. Immettere nel campo la parola **Caro**

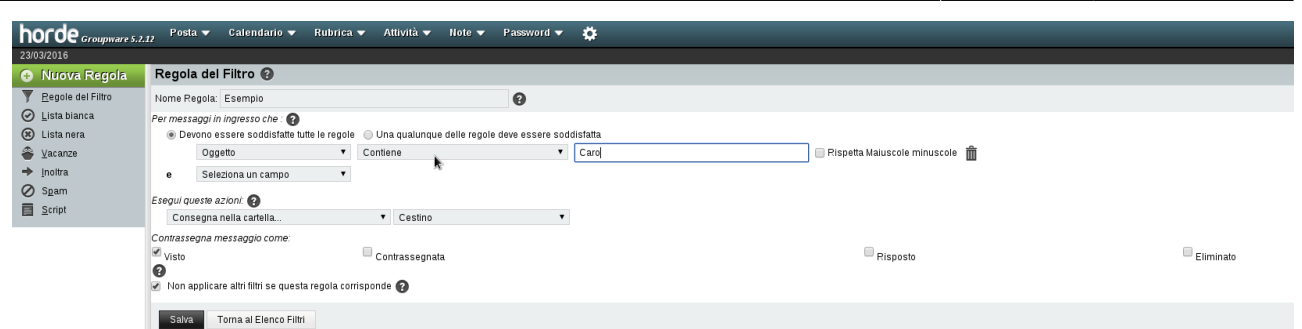

- 8. Selezionare **Mittente**
- 9. Selezionare **È** poiché conosco esattamente l'indirizzo del mittente dei messaggi che voglio filtrare
- 10. Immettere nel campo l'indirizzo e-mail "user@units.it"
- 11. Nel menù a tendina **Esegui queste azioni** selezionare **Consegna nella mia INBOX:**
- 12. Nelle opzioni sottostanti spuntare **Visto**

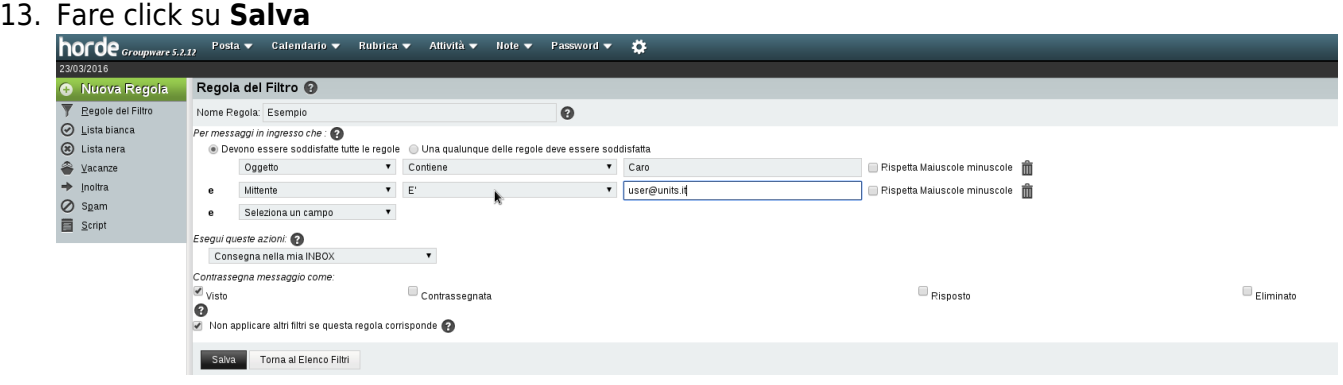

### **Eliminazione automatica dello SPAM**

### **ATTENZIONE! NON** si danno informazioni **né scritte**, **né verbali**, **né telefoniche**

sull'**eliminazione automatica** dei messaggi marcati come **SPAM**. L'operazione è considerata **MOLTO PERICOLOSA** in quanto la classificazione e marcatura informatizzata della posta come SPAM è una procedura probabilistica e può marcare dei messaggi autentici come SPAM. Tali falsi positivi verrebbero cancellati irrimediabilmente. Si pensi ad esempio al caso di un email di notifica della vincita di un concorso cancellato in tale maniera.

La procedura corretta consiste nello spostare lo spam in un'altra cartella e l'eliminazione periodica manuale dei messaggi in questa contenuti.

### **Esempio di filtro Anti-SPAM**

- 1. Espandere il menù **Posta**
- 2. Selezionare **Filtri**
- 3. Selezionare **Spam**

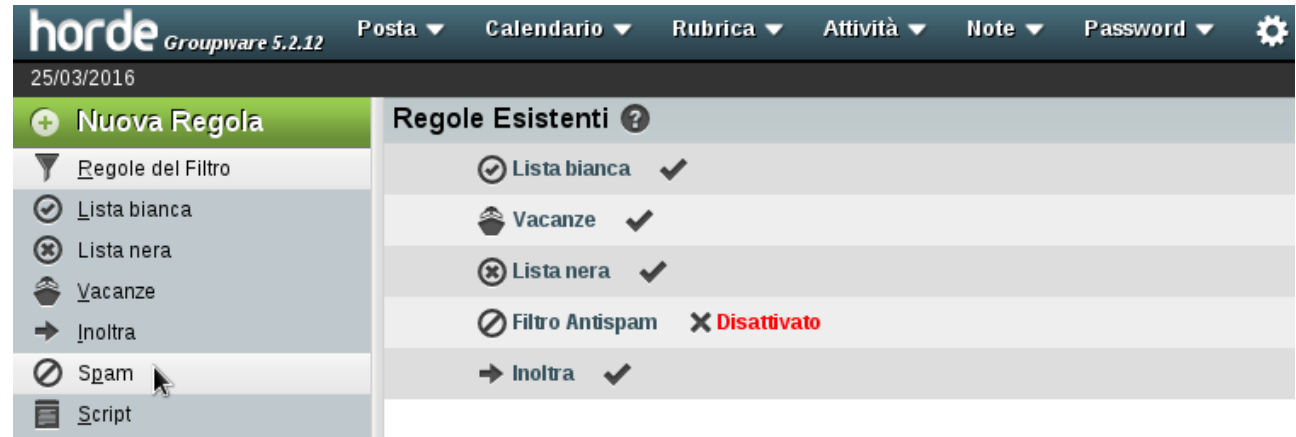

- 4. Selezionare la sensibilità del filtro (il valore di default è 5, valori più bassi possono portare a falsi positivi)
- 5. Selezionare la cartella destinata allo Spam eventualmente creandone una nuova

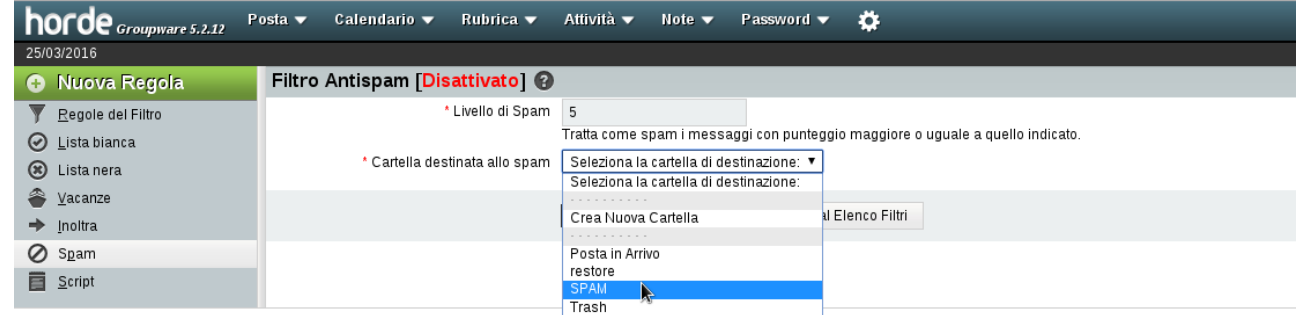

6. Fare Click su **Salva e Attiva**

### **Redirigere una mail mantenendo una copia del messaggio sul server**

- 1. Espandere il menù **Posta**
- 2. Selezionare **Filtri**
- 3. Selezionare **Inoltra**

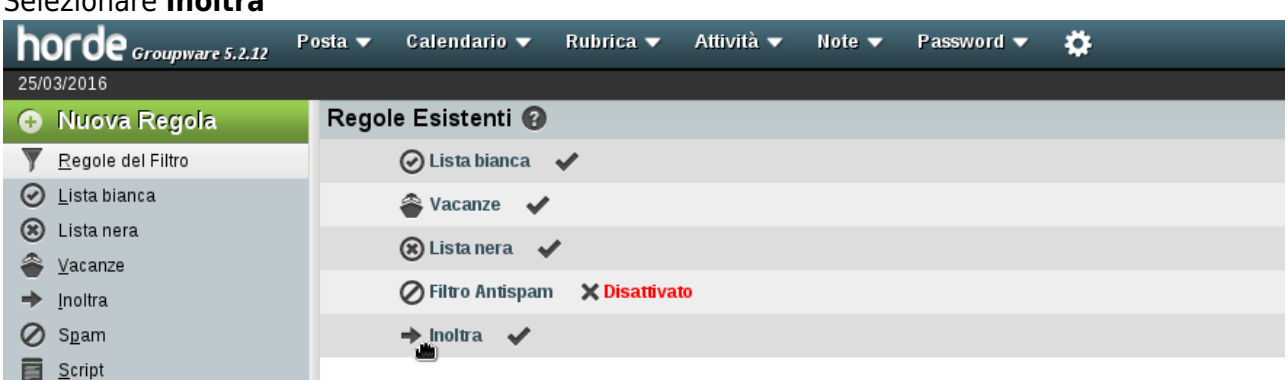

- 4. Scrivere l'indirizzo di posta a cui inoltrare i messaggi ricevuti nel campo **Indirizzi ai quali inoltrare**
- 5. Selezionare la casella **Mantieni una copia dei messaggi in questo account?**
- 6. Una volta completato fare click su **Salva**

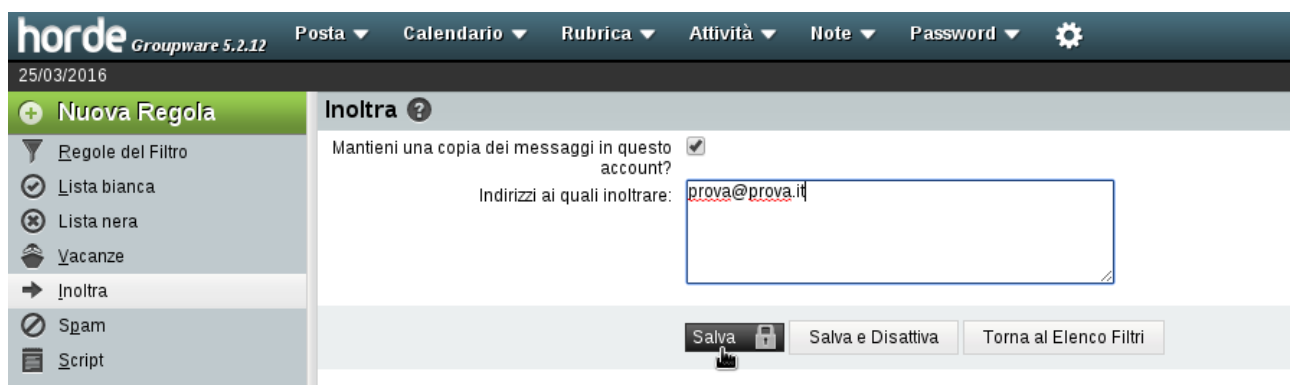

### **Filtro vacanze**

Il filtro **Vacanze** è un speciale filtro, disabilitato di default, che se attivato risponde automaticamente ai messaggi di posta in arrivo. Il messaggio di risposta automatico può essere personalizzato e si può anche scegliere a quali indirizzi non rispondere.

Per usare e personalizzare questo speciale filtro dobbiamo prima di tutto abilitarlo:

- 1. Espandere il menù **Posta**
- 2. Selezionare **Filtri**
- 3. Selezionare **Vacanze**

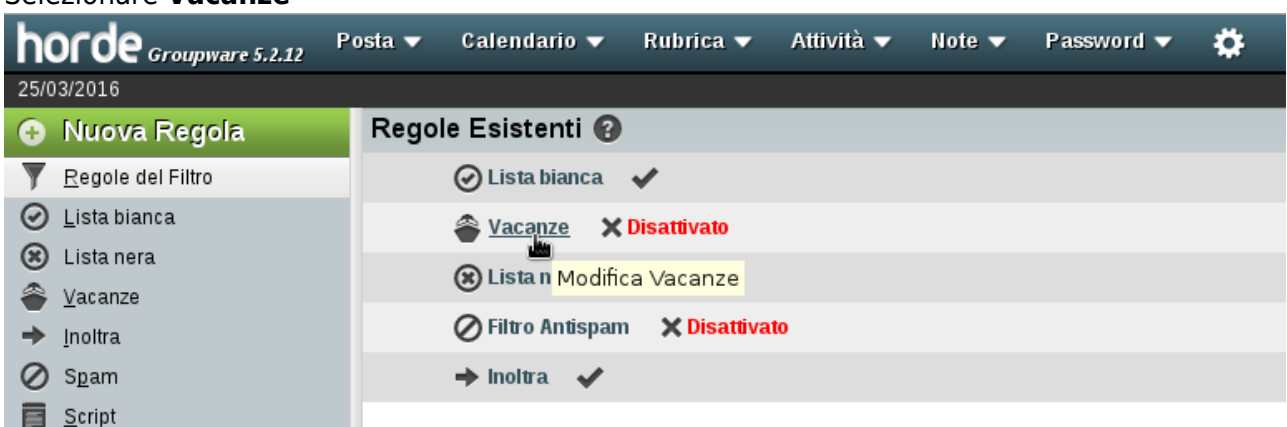

- 4. Selezionare la data di **Inizio vacanza** e di **Fine del periodo di vacanza**
- 5. Inserire l'oggetto dei messaggi di risposta automatica nel campo **Oggetto del messaggio da inviare**
- 6. Inserire il testo del messaggio nel campo **Motivo**

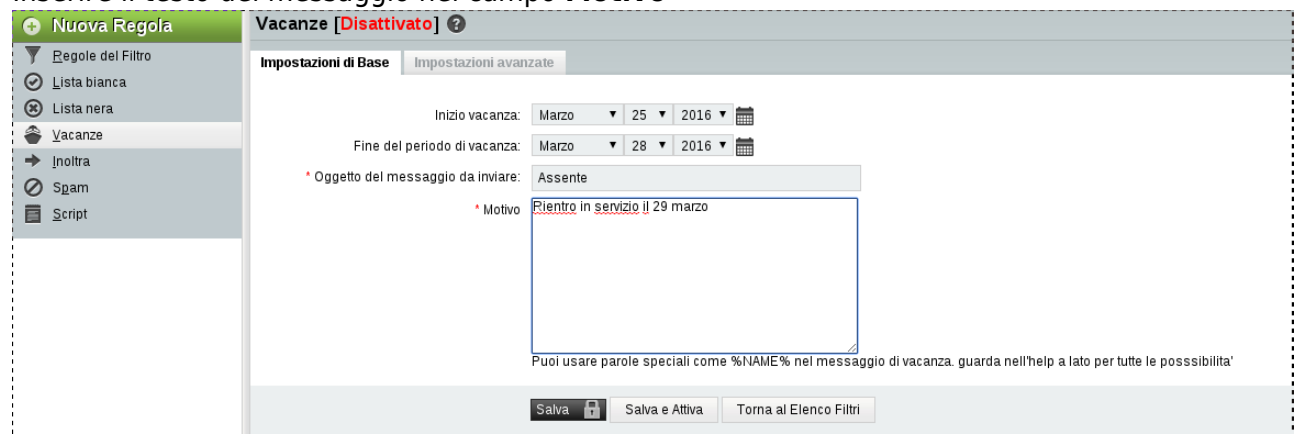

- 7. Spostarsi su **Impostazioni Avanzate**
- 8. Inserire gli eventuali altri indirizzi di posta (alias) del proprio account nel campo **Miei indirizzi**

### **di posta**

- 9. Inserire gli indirizzi esclusi dalla risposta automatica nella secondo campo **Indirizzi ai quali non rispondere**
- 10. Selezionare **Non rispondere a gruppi o a messaggi inviati a liste di indirizzi email** in modo che le risposte automatiche non invadano mailing list o newsgroup ai quali si è iscritti con il proprio indirizzo
- 11. Nell'opzione **Numero di giorni tra due risposte allo stesso indirizzo** lasciare il valore di default se non si hanno particolari esigenze
- 12. Fare click su **Salva** o su **Salva e Attiva** nel caso sia disattivato

**ATTENZIONE!** Per disattivare il filtro vacanze come tutti gli altri filtri ritornare alla pagina elenco filtri e fare click sulla colonna **Attivato** nella riga riguardante il filtro da disattivare. Se disattivato dovrebbe comparire una **X** rossa.

## **Ricerca Avanzata**

- 1. Espandere il menù **Posta**
- 2. Selezionare **Cerca**

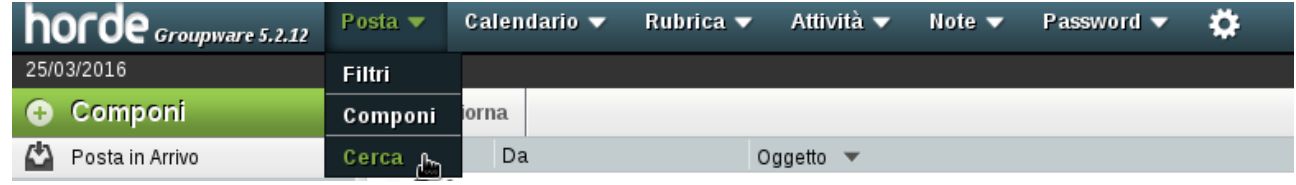

- 3. Selezionare i criteri di ricerca (Mittente, Oggetto, …)
- 4. Per eliminare i criteri non utilizzati selezionare l'icona **Cestino** sulla destra
- 5. Selezionare la o le cartelle in cui si vuole effettuare la ricerca
- 6. Spuntare l'opzione **Salva la ricerca come una cartella virtuale?** se si desidera salvare il risultato in una **cartella virtuale**
- 7. Immettere l'eventuale nome della **cartella virtuale**
- 8. Fare click su **Invio**

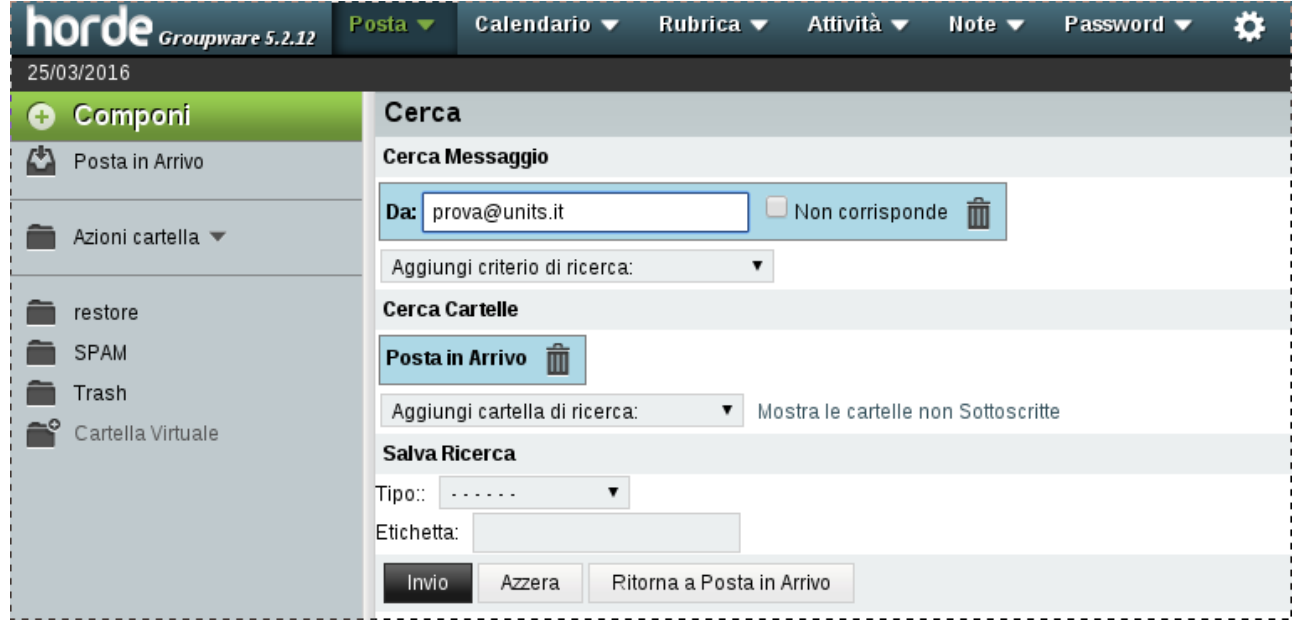

### **Ricerca Semplice**

Attività v

Posta ▼ Calendario ▼ horde Groupware 5.2.12 Rubrica  $\blacktriangledown$  Note  $\blacktriangledown$ Password v Ö

Cerca (Messaggio In

1. Dal menù a tendina selezionare il campo su cui effettuare la ricerca

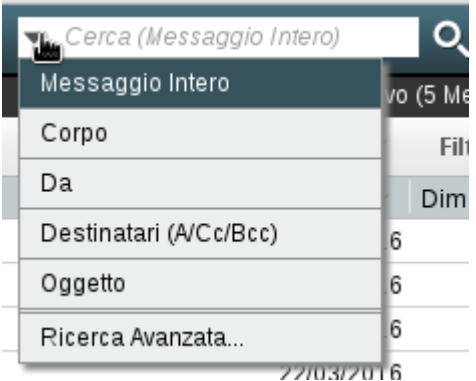

- 2. Immettere il termine da ricercare nella casella **Cerca** a destra
- 3. Premere il tasto "invio" della tastiera

## **Rimuovere definitivamente i messaggi marcati come cancellati**

Nella nuova versione di Horde, il comando **Rimuovi Eliminati** che cancella definitivamente i messaggi marcati come eliminati (modalità alternativa all'utilizzo del cestino), nella modalità di visualizzazione "Basic" è ancora presente come pulsante, mentre nella modalità "Dinamica" (utilizzata anche quando da PC si imposta la modalità "Automatica") il comando è all'interno del menù a tendina **Altro** posto in alto a destra.

From: <https://docu.units.it/dokuwiki/> - **Area dei Servizi ICT - Documentation**

Permanent link: **<https://docu.units.it/dokuwiki/servizi:guide:nuovohorde>**

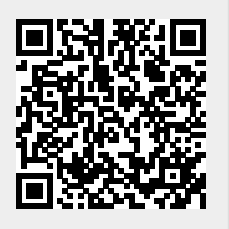

Last update: **2020/04/08 07:56 (5 anni fa)**